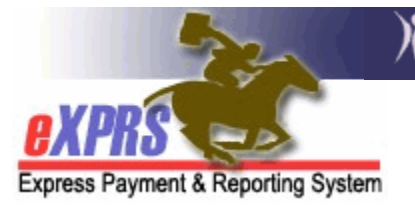

## **How to Create & Submit REGULAR Claims for Agency Provider CPA Services**

*(updated 9/24/2018)* 

As an Agency Provider of services managed & paid via eXPRS Client Prior Authorizations (CPAs), it is your responsibility to submit claims on a regular & timely basis to receive payment. **REGULAR** claims are the requests for payment submitted after the CPA authorized services have been provided to/received by an I/DD individual.

## *\*\*IMPORTANT*: *There are Medicaid timeline restrictions for submitting claims. Providers have 365 days from the date of service to submit an initial claim for payment of services provided.*

All claims are processed when submitted through various system validations. Claims that have successfully cleared all validation edits & in *approved* status are sent to Dept. of Administrative Services for payment around 5:30 p.m. each business day. Any claims that have a status of *suspended* will be reprocessed every night automatically, until the suspension reason has been resolved.

If you need to submit an **ABSENCE** claim *(aka: a bed hold claim)*, please see the How to Create-Submit Absence Claims & Provider Absence Claim Modifier Codes assistance guides on the **eXPRS Help Menu**.

Agency Provider users must have one of the below user roles to do this claim work:

- **Provider Agency Claims Manager**
- **Provider Agency Claims Preparer**

## **To create & submit a REGULAR claim for payment**:

1. Login to eXPRS.

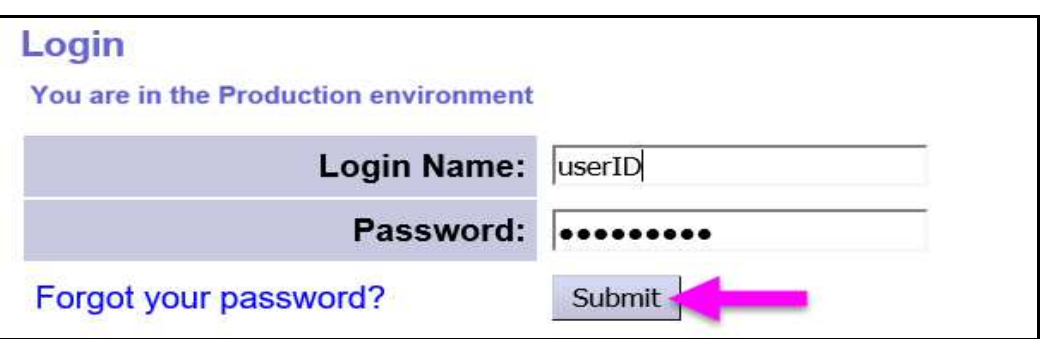

From the left-hand navigation menu, click on *CLAIMS CREATE CLAIMS.* This will take you to the **Create Claim for CPA** page where you can search for a list of CPAs authorized for your Agency to bill against.

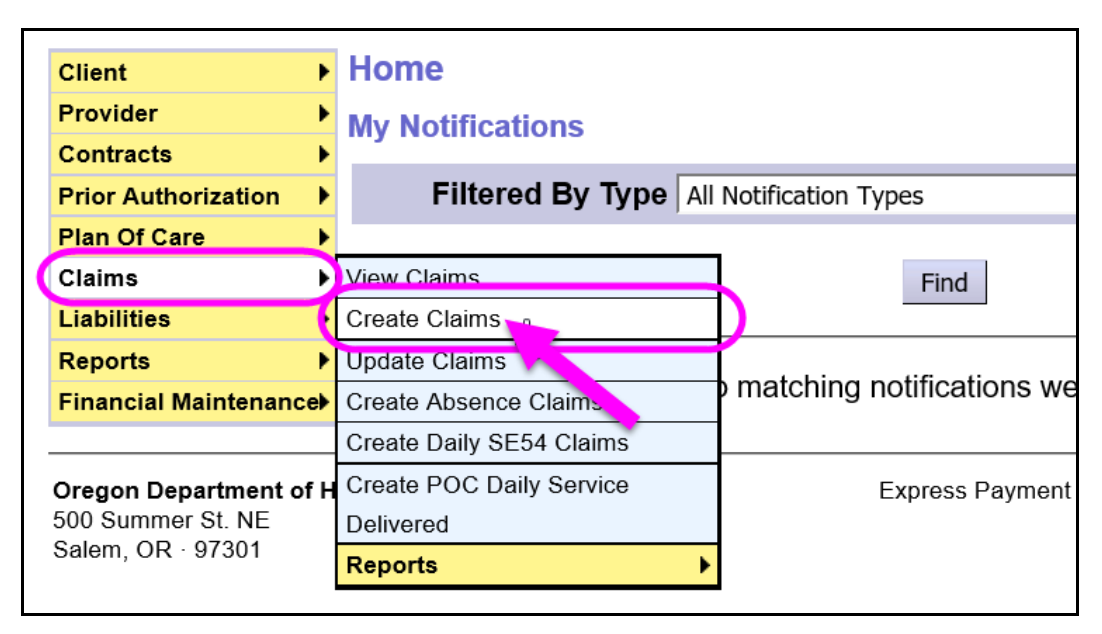

2. In the **Create Claim for CPA** page, the search criteria needed to bring back a list of accepted CPAs to claim against.

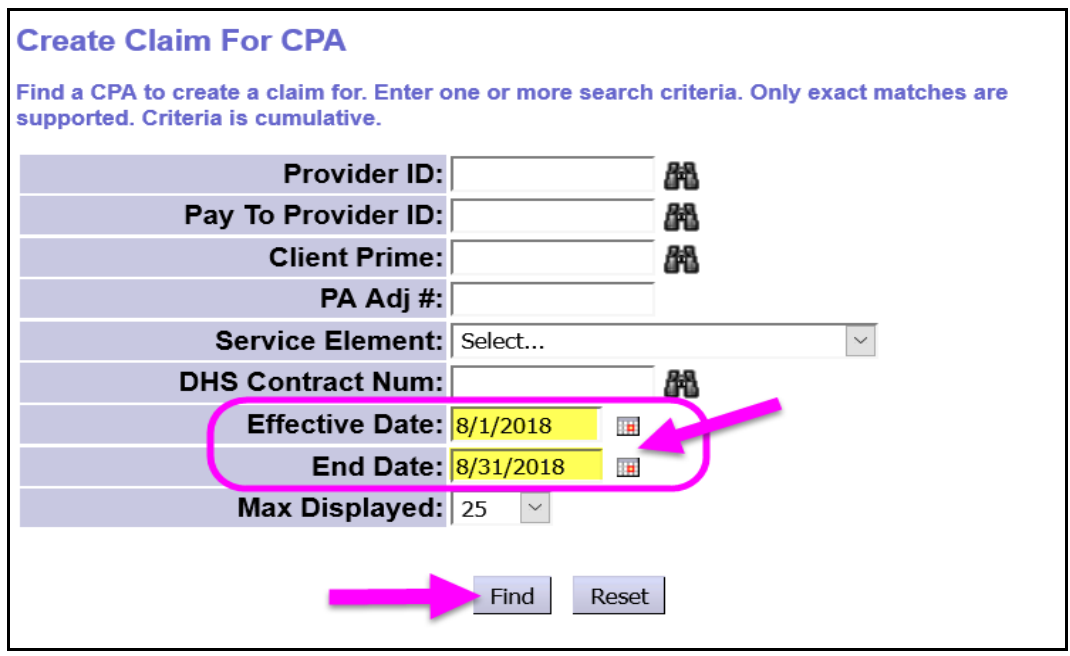

## - *PRO TIPs:*

o Search using the first date of service to be claimed in the **Effective Date** field & the last date of service in the **End Date**. This will bring back a list of active CPAs for those services dates to claim against.

 $\circ$  The more search criteria you enter, the narrower & more specific the search results returned will be.

With the search criteria entered, click **FIND** to get a list of *accepted* CPAs available to claim against for the service dates entered.

- 3. In the results list returned below the search criteria fields, click in the far lefthand box(es) next the CPA(s) you wish to bill for services provided *for the dates entered above* in the search criteria. You can click more than one box or use the "**All**" box at the top of the column to select all in the list.
	- → *PLEASE NOTE*: If you select multiple individuals, the claims for those *individuals will be for the same date range.*

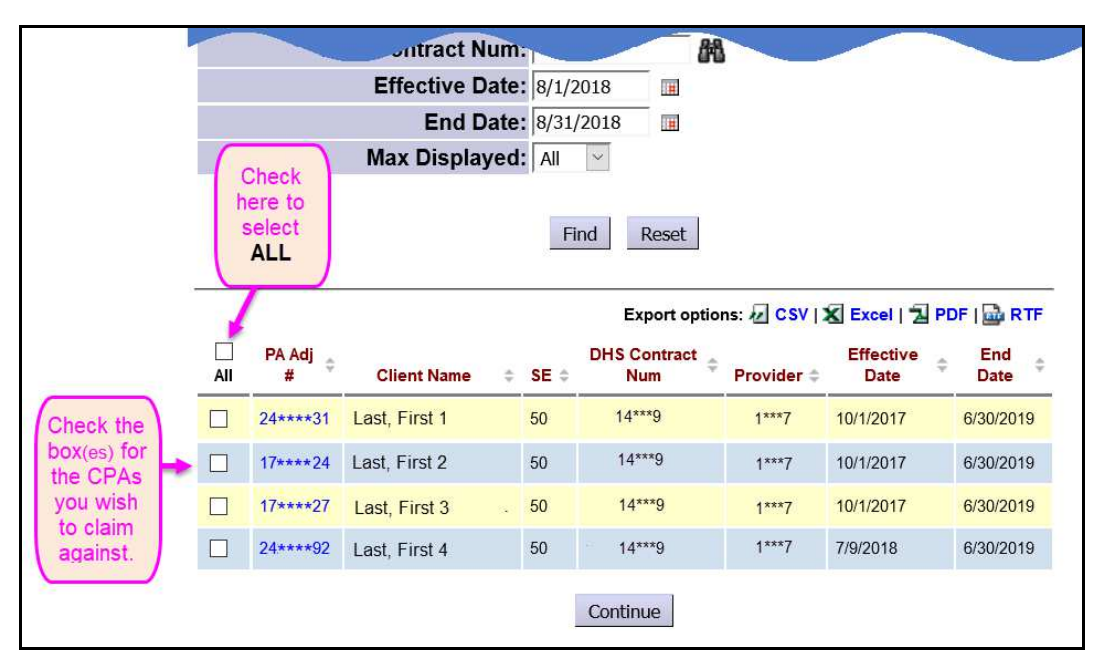

4. With the box(es) checked for the individual(s) you wish to submit claims for, scroll down to the bottom of the page & click **CONTINUE**.

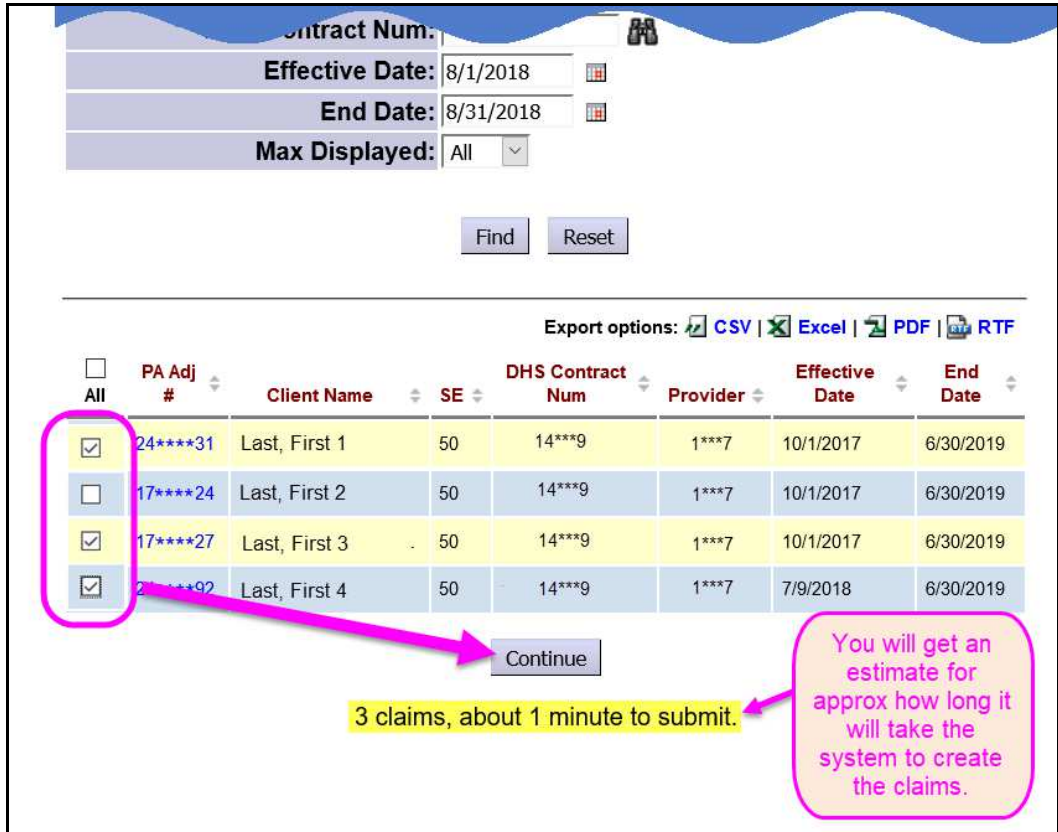

5. You will now be taken to the **Enter Claim Service Dates** page. The dates will default to the current date; however, you can change those dates to be the service dates you are claiming for the CPA(s)/individual(s) checked on the previous page.

*\*\* AGAIN, REMEMBER …* the same date(s)/date range entered here will **apply to ALL** the CPA(s)/individual(s) you checked on the previous page.

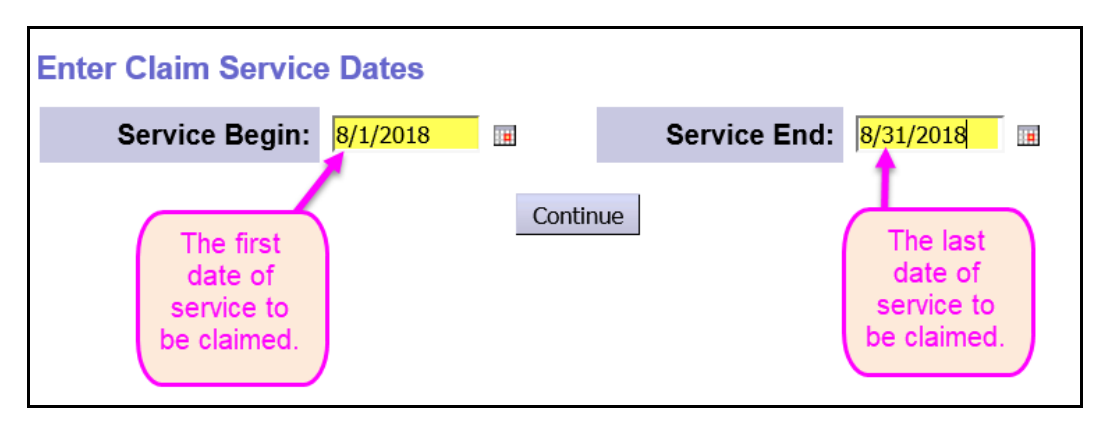

→ *PRO TIP*: If you need to submit **ABSENCE Claims** for an individual during this service time period, *do not* select that individual's CPA on the previous page. Instead, use the *Create Absence Claim* process for claim them.

6. With the service dates entered you wish to claim for, click **CONTINUE** to create your *draft* claims.

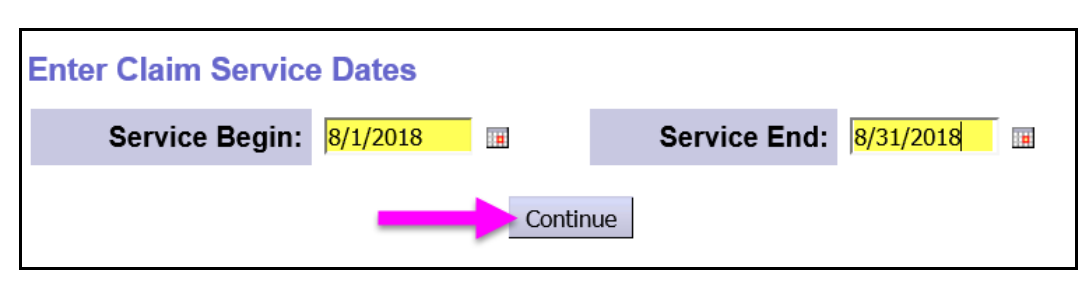

7. You will now be on the **Claim Create Results** page. You will see a list of the *draft* claims you just created. If all *draft* claims look correct, click **SUBMIT** to submit your claims.

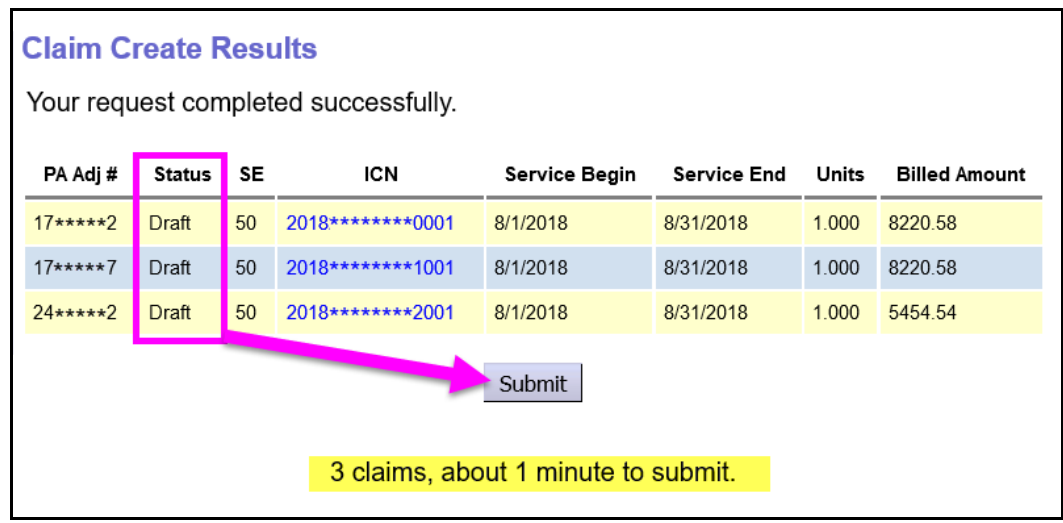

*NOTE*: eXPRS will give you an approximate time it will take the system to process your draft claims. You do not have to wait for the claims to finish processing to continue with other claims or work in eXPRS.

9. Once you click **SUBMIT**, the system will grey out the *SUBMIT* button, so you can't accidentally submit them again. It will also give you a timestamp of when the submission process on the claims began.

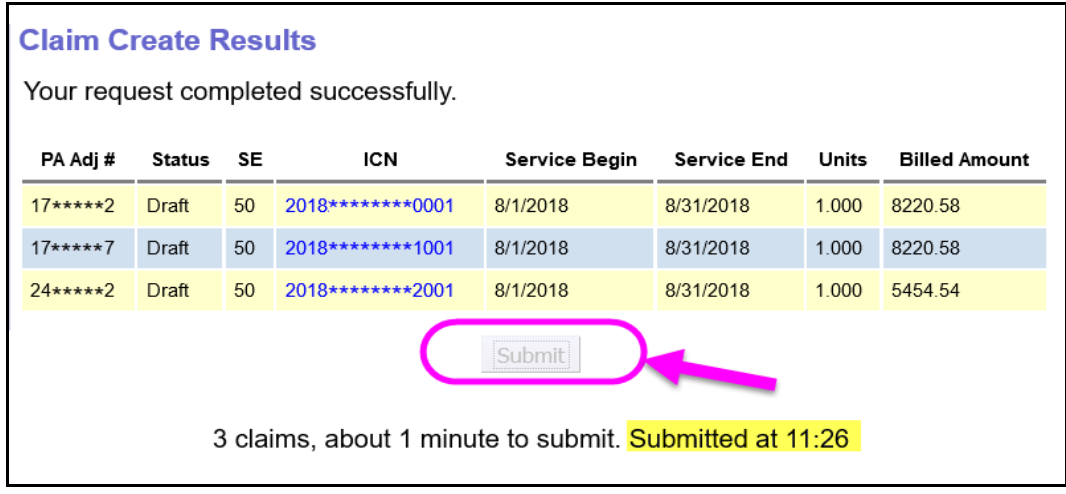

10. If you do choose to wait, you will be taken to the **Claims Created** confirmation page, showing the results of your claims submission. The status for each claim will be displayed.

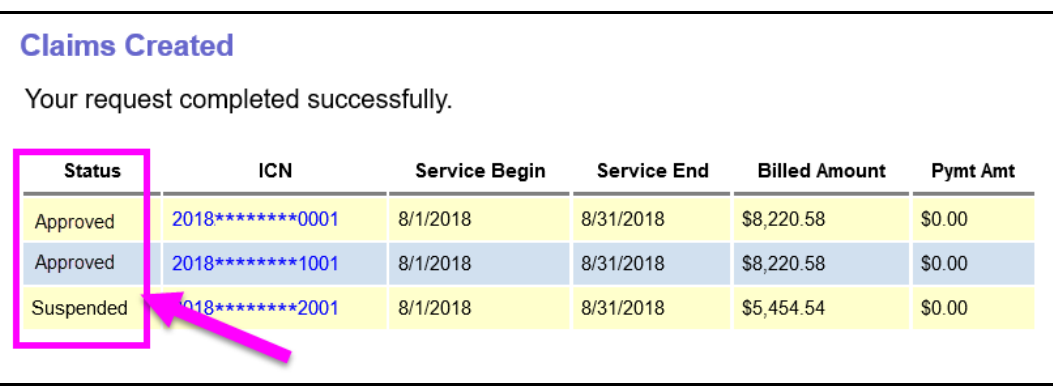

*\*\*REMEMBER …* Claims that have successfully cleared all validation edits and have a status of *approved* will be sent for payment processing around 5:30 p.m. each business day. Any claims that have a status of *suspended* will be reprocessed every night automatically, until the suspension reason has been resolved.

Information on why a claim has suspended & what can be done to resolve the issue is available in the Claims Problem Solving Matrix, available on the **eXPRS Help Menu**.

- 11. If you have more claims to submit for a different service date range or different individuals, follow steps  $# 2 - 10$  again to submit additional claims.
- 12. To create **ABSENCE claims**, please see the How to Create-Submit ABSENCE Claims assistance guide, also available on the **eXPRS Help Menu**.